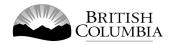

# Special Approval for a Major Capital Project Application Guide

This guide will provide you with step-by-step instructions on how to complete a Special Approvals application using the Gaming Online Service (GOS). Special Approvals include: Special approval request to use gaming funds for out-of-province travel, Special approval request to use funds for a major capital project, and Special approval request to operate a Fair or Exhibition.

Applying for a Special Approval and reading through this document should take 15-30 minutes.

Throughout the application process, you'll see clickable 'Help' or 'Question Mark' icons: 

Clicking these symbols will open another window with more information.

The 'Help' icons located at the top right-hand corner of each screen will show you general government help information. The 'Help' icons located within the Online Service pages will give you additional information and/or tips related to the subject matter at hand.

If you have any questions or need further assistance, please contact the Licensing Division at gaming.licensing@gov.bc.ca or 250.387.5311 ext. 1.

## In this document: 1. Before you start your online application......3 Visit the GPEB website and click the "Online Service" link ......4 2. Click "Launch Online Service" on the Gaming Online Service web page ......5 3. 4. 5. Enter the organization's details......9 6. 7. Select Licence 11 Select Special Approvals ......12 8. 9. Select Special approval request to use funds for a major capital project......13 10. Enter the details of the Special Approval......14 11. Submit information of individuals responsible for application......24 12. Read and agree to the Terms and Conditions......26

## 1. Before you start your online application

Before starting a special approval application, familiarize yourself with important, related information, including: organization eligibility; prize restrictions; eligible uses of net gaming proceeds; application processing times and more.

The above information is available on the Gambling Event Fundraising page on the Gaming Policy and Enforcement Branch (GPEB) website (<a href="https://www2.gov.bc.ca/gov/content/sports-culture/gambling-fundraising/gambling-licence-fundraising">https://www2.gov.bc.ca/gov/content/sports-culture/gambling-fundraising/gambling-licence-fundraising</a>).

#### Additional notes about completing your online application:

- You must complete your application in one session; you cannot save your application and return to it later.
- Most applicants will be able to complete their application in under 30 minutes if they have prepared ahead of time.
- Please be aware that you may run into issues if you take longer than 30 minutes to complete your application.
- We recommend applicants use a Windows-based computer with the Google Chrome web browser. Applicants may experience submission problems when using other web browsers such as Internet Explorer or Firefox.
- Do not click your web browser back button or refresh button while completing your application.
- Do not copy and paste from other documents into the application fields.
- Application fields that allow for multiple lines of text have limits of 4,000 characters including spaces and punctuation.

#### **Uploading Documents:**

- Make sure that any supporting documents you attach are in one of the following formats:
  - o DOC, DOCX, XLS, XLSX, PDF, JPG
  - Each attachment should have a file extension matching one of the above;
     attachments with other formats are not accepted and may cause errors.
- Electronic copies of physical documents can be made by any of the following methods:
  - Scanning the document using a scanner.
  - o Taking a digital photo of the document and saving it as a JPG file.
  - Using a PDF scanner app available on most smart phones.

### 2. Visit the GPEB website and click the "Online Service" link

You can start a licence application by visiting the GPEB website at <a href="mailto:gaming.gov.bc.ca">gaming.gov.bc.ca</a>. Look for and click the "Online Service" link as shown below.

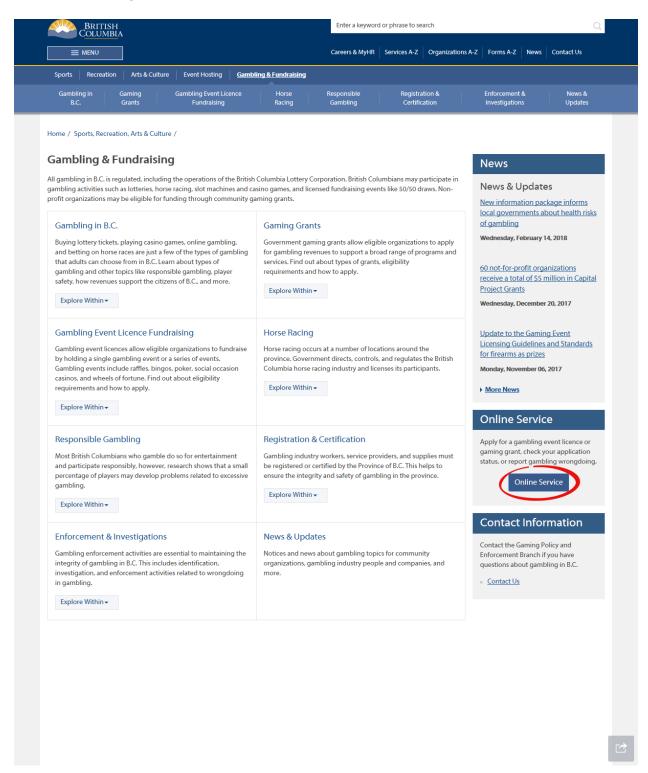

## 3. Click "Launch Online Service" on the Gaming Online Service web page

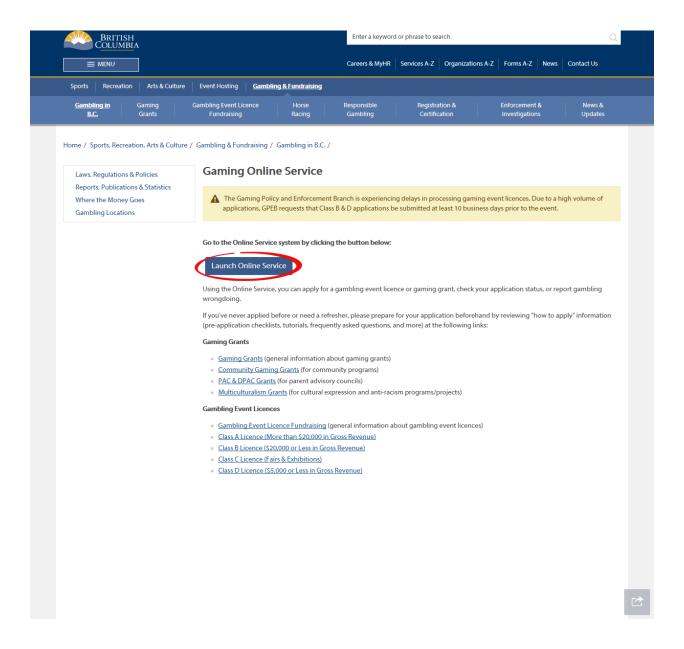

B.C. Home

Gaming Policy and Enforcement Branch

DPAC, PAC or Capital Project Grants

Gaming Licences Special Approvals

View Application

File a Criminal or

→ Pre-Application

Information for

Gaming Grants

**Pre-Application** Information for

Gambling Event Licences

**Business BCeID** 

Contact Us

Information and Registration

View Registry Reports

Regulatory Complaint

Resources

Status Reports

Apply Online Community Gaming

**Grants** 

## 4. Click "Special Approvals" on the Online Service web page

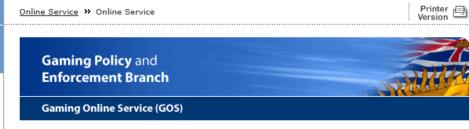

#### Online Service

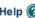

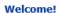

Use the left hand navigation bar to start an online application or to select another service option. An overview of the options is provided below. If you have a Business BCeID that has been registered for use with the Gaming Online Service, scroll to the bottom of this page to Additional Services for Organizations with a BCeID.

#### **Apply Online**

Select one of the links under Apply Online on the left to submit community gaming grant and gaming event licence applications, or to request special approvals (out-of-province travel, capital project, and fair/exhibition). Some types of applications may take a while to complete. Please prepare for your grant or licence application by reviewing the Pre-Application Information for Gaming Grants or the Pre-Application Information for Gambling Event Licences before you start your online application.

#### View Application Status Reports

After you submit an application, you can track where it is in the approval process - select View Application Status Reports.

#### View Registry Reports

When you select View Registry Reports, a window will open for you to select one of three current gaming registry reports:

- 1. Personnel Registry lists registered gaming workers in B.C.
- 2. Equipment Registry lists certified gaming equipment and lottery schemes.
- 3. Corporate Registry lists registered companies and senior officials in B.C.

#### File a Complaint

Select File a Criminal or Regulatory Complaint to submit a complaint or allegation of criminal or regulatory wrong-doing in gaming or horse racing in B.C. If you do not wish to file an official complaint under the Gaming Control Act but wish to submit feedback or have a question of a general nature, you can submit the question by sending an e-mail, see Contact

#### Additional Services for Organizations with a BCeID

#### PLEASE NOTE:

The Gaming Online Service no longer supports the use of Business BCeID. Grants and Licensing applicants should not use their BCeID in their online application. You can submit your application without a BCeID <a href="https://example.com/here">here</a>. For reporting questions related to your Gaming Account please contact either Community Gaming Grants or Gaming Policy and Enforcement Licensing.

↑ Top

## 5. Search for the organization's profile or create a new one

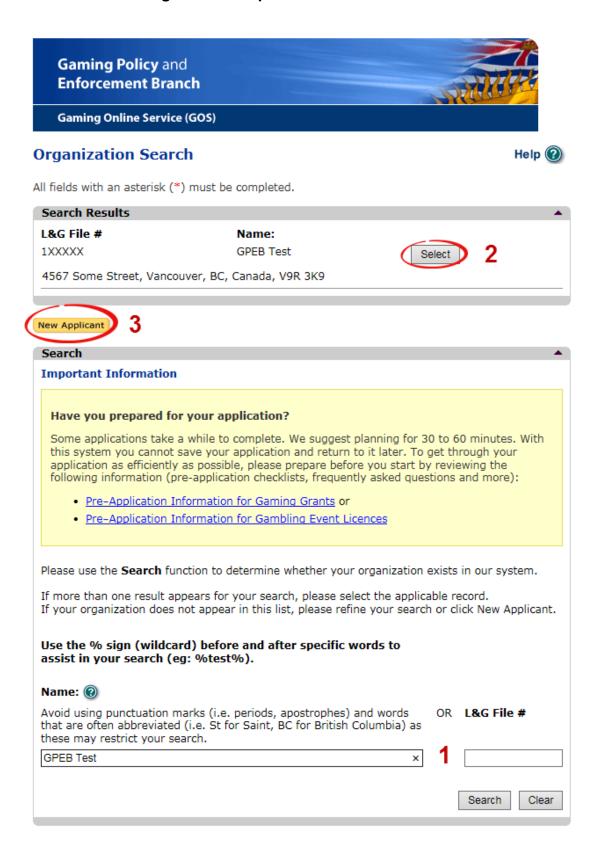

| Organization Search | If the organization has applied before, enter the organization's name in the "Name" search bar or the organization's L&G number in the "L&G File #" bar if one has been issued and click the "Search" box.       |
|---------------------|----------------------------------------------------------------------------------------------------|
|                     | **Not all organizations need or will be issued an L&G number.**                                                                                                    |
|                     | If the organization is applying for the first time, enter the name you would like to use in the "Name" bar and click the "Search" box.                                                                           |
| Select Profile      | If the organization's profile appears, click the "Select" box. If you are returning and it doesn't appear, try searching for keywords surrounded by the percent character (%).  E.g. %Rotary Club%               |
| New Applicant       | If it is the organization's first time applying and nothing appears, click the yellow "New Applicant" button.  If a profile appears, the name is in use. You will need to use a name unique to the organization. |
|                     | Select Profile                                                                                                    |

## 6. Enter the organization's details

If you are returning, ensure that the information is correct and click "Next".

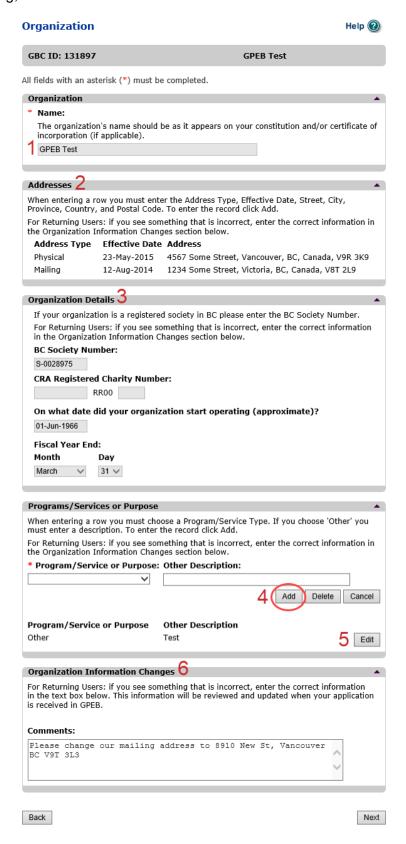

| 1 | Organization Name                   | Enter the name of the organization. The name used must be the organization's legal name as it appears on the organization's Constitution or be unique to the organization if not incorporated.                                                                                                    |
|---|-------------------------------------|----------------------------------------------------------------------------------------------------|
| 2 | Organization Address                | Select "Physical" or "Mailing" from the address type menu and enter the organization's address information. You must add at least one address. Manually enter the date the organization started using this address or click the calendar icon to select a date. Click "Add" to upload the information. You will not be able to proceed unless you have clicked "Add". |
| 3 | Organization Details                | Within this section you can enter the following:                                                                                                    |
| 4 | Programs and Services               | Select a program or service that best describes the organization from the drop down menu. If there isn't one, select "Other" and include a description in "Other Description". Click "Add" to upload the information. You will not be able to proceed unless you have clicked "Add".                                                                                  |
| 5 | Editing an Entry                    | Any entry with an "Add", "Delete", or "Cancel" option may be edited after clicking "Add". Click "Edit" and enter the new information. Click "Update" to load the changes. You will not be able to proceed unless you have clicked "Update".                                                                                                    |
| 6 | Organization<br>Information Changes | This box only appears for returning applicants. If you notice any errors with the organization information, or if the information has changed, you can request changes here.                                                                                                    |

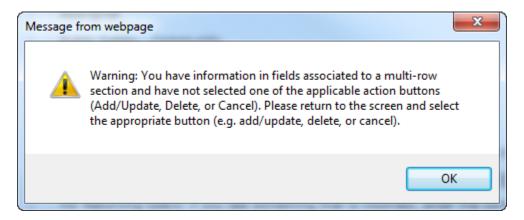

### **Error Window**

If this box ever appears during your application it means there is information in one of the areas with the "Add", "Cancel", or "Delete" options that has not been uploaded.

All text boxes of these sections must be blank to leave the page. Clicking "Add" clears these boxes and uploads the information as an entry. "Delete" or "Cancel" clears the boxes.

#### 7. Select Licence

# **Application Selection**

Help 🕡

GBC ID: 131897 GPEB Test

All fields with an asterisk (\*) must be completed.

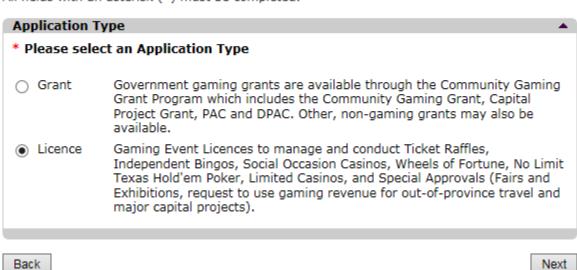

## 8. Select Special Approvals

# Licence Type Selection

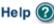

GPEB Test

GBC ID: 131897

All fields with an asterisk (\*) must be completed.

### Licence Types Application processing times differ for each licence type. Estimated application processing times are available in the Guidelines for each licence type. Please Select a Licence Type A Class A licence may be issued to an eligible organization for a gaming Class A event or series of gaming events that will generate more than \$20,000 in total projected sales. Each application for a Class A licence must be accompanied by a nonrefundable \$50 processing fee. A Class B licence may be issued to an eligible organization for a gaming ○ Class B event or series of gaming events that will generate \$20,000 or less in total projected sales. Each application for a Class B licence must be accompanied by a \$25 nonrefundable processing fee. A Class C licence may be issued to an eligible agricultural fair or exhibition, which must be conducted in conjunction with an approved fair or exhibition. Each application for a Class C licence must be accompanied by a nonrefundable processing fee based on the following fee structure: - For a ticket raffle: \$150 - For an independent bingo: \$150 - For wheels of fortune and limited casino: \$25 for each operator supplying equipment or gaming tables, plus \$150 for the first wheel or table and \$50 each additional wheel or table A Class D licence may be issued for a gaming event or series of gaming Class D events that will generate \$5,000 or less in total projected sales. Each application for a Class D licence must be accompanied by a \$10 nonrefundable processing fee. Note: payment can only be made using a credit card, and must be paid during the process of submitting this application.

Back

Special

Approvals

Next

Approval request forms (includes Fairs and Exhibitions, request to use gaming revenue for out-of-province travel and major capital projects).

## 9. Select Special approval request to use funds for a major capital project

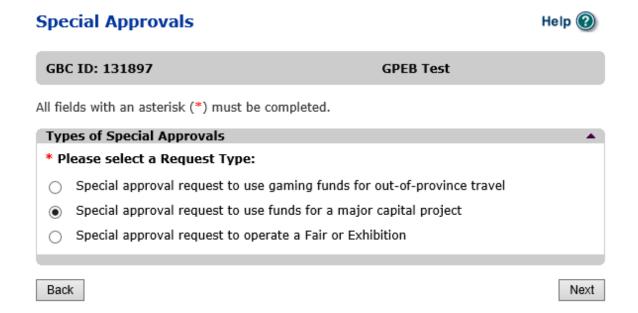

## 10. Enter the details of the Special Approval

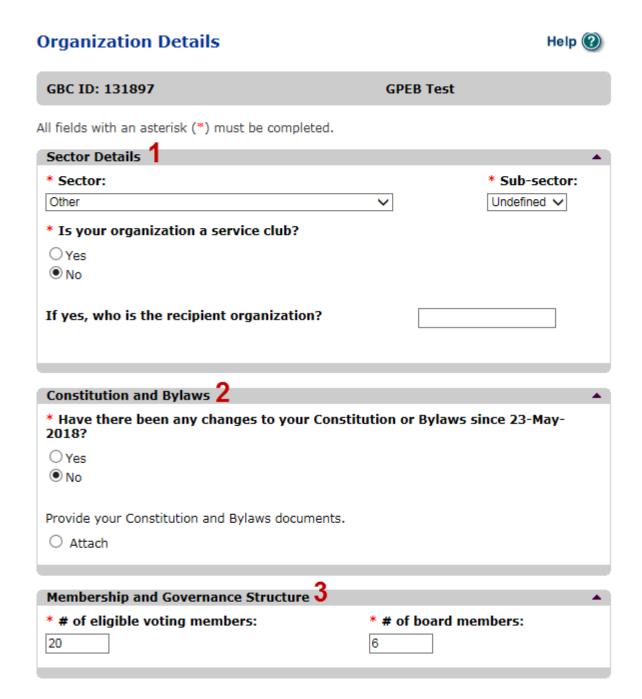

| 1 | Sector Details                         | Use the drop down menus to select a Sector and Subsector that best describes the services the project will provide. You must select a Sector before Sub-Sectors can be selected.  Most organizations will fall under the "Human and Social Services" sector.  Generally, Service Clubs (e.g. Rotary Clubs, Legions, Lions Clubs, etc.) may only use gaming funds for a major capital project if they are being donated to an eligible organization that is responsible for the project. |
|---|----------------------------------------|----------------------------------------------------------------------------------------------------|
| 2 | Constitution and<br>Bylaws             | Indicate if there have been any changes to the organization's Constitution and Bylaws since the date indicated. The date will vary by organization and application.  Organizations applying for the first time must attach a copy of their Constitution and Bylaws.  If the organization's Constitution and Bylaws have been submitted on a previous application, attach any changes to these documents only. If there have been no changes, select "No".                               |
| 3 | Membership and<br>Governance Structure | Indicate the total number of eligible voting members in the organization and the total number of Board members of the organization. Generally, to be eligible an organization must have at least twice as many voting members as Board members.                                                                                                    |

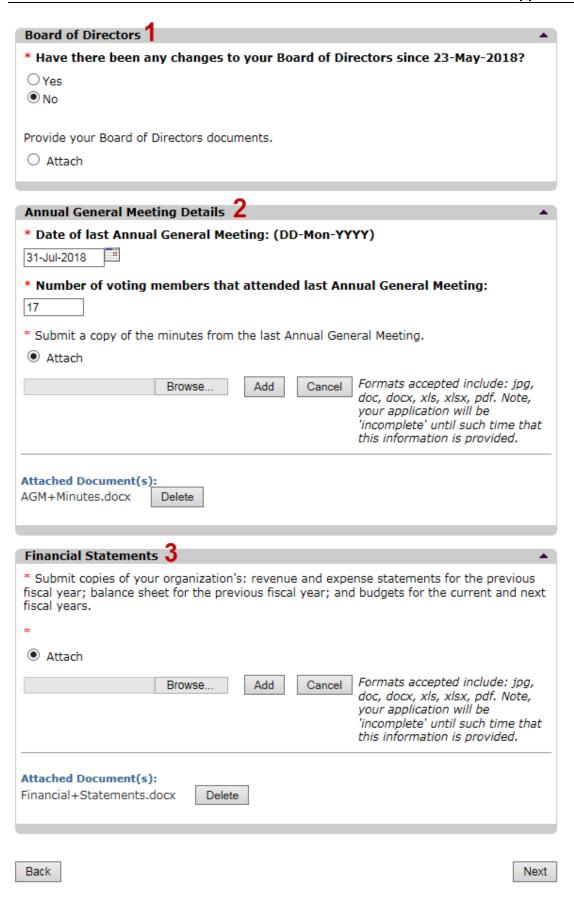

| 1 | Board of Directors                | Indicate if there have been any changes to the organization's Board of Directors since the date indicated. The date will vary by organization and application.  Organizations applying for the first time must attach a list of the Board of Directors including name and position on the Board.  If the organization's Board of Directors list has been submitted on a previous application, attach an updated list if necessary. If there have been no changes, select "No |
|---|-----------------------------------|----------------------------------------------------------------------------------------------------|
| 2 | Annual General<br>Meeting Details | Enter the date of the organization's last AGM manually or by clicking the calendar icon to select a date. Include the total number of voting members that attended.  Attach a copy of the AGM's minutes showing a democratic election.                                                                                                    |
| 3 | Financial Statements              | Attach a revenue and expense statement and balance sheet for the organization's most recent full fiscal period. These should demonstrate all sources of revenue and the costs of running programs. One or more documents may be uploaded                                                                                                    |

# Capital Project Information

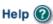

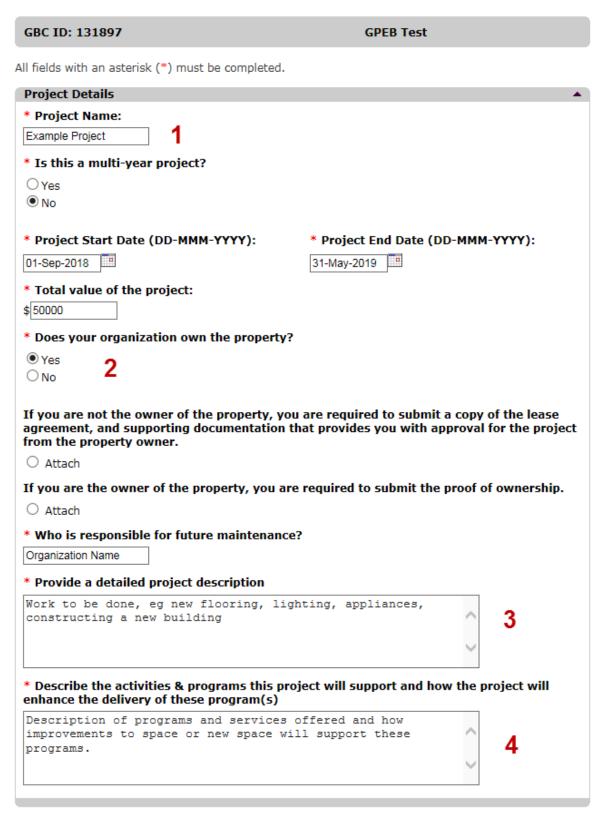

| 1 | Project Information             | Enter the name of the project and whether it will take more than one year to complete.  Enter the expected start and end dates of the project manually or by clicking the calendar icon to select a date.  Provide an estimate for the total value of the project.                                                                                                    |
|---|---------------------------------|----------------------------------------------------------------------------------------------------|
| 2 | Property Ownership              | Indicate if the organization owns the project property. Different supporting documents will need to be supplied whether the organization owns the property or not.  If the organization is not the owner, attach a copy of the lease agreement and permission from the property owner to conduct the project.  If the organization owns the property, attach proof of ownership.  Indicate who will be responsible for future maintenance of the project. For example, the organization, another organization, or local municipality. |
| 3 | Project Details                 | Describe what will be done during the project, for example renovating an area of an existing structure to create a youth activity centre or constructing a new building for a drop-in centre                                                                                                    |
| 4 | Program and Activity<br>Support | Describe how this project will support the organization's programs. Include what programs will be offered and how this project will expand and/or enhance project delivery.                                                                                                    |

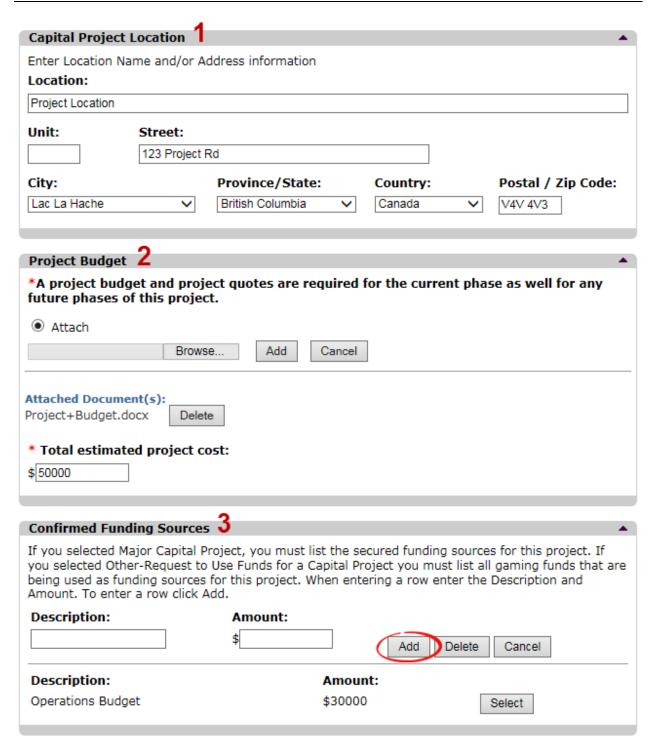

| 1 | Capital Project Location     | Enter the location of the project property including street address, city, postal code and location name if applicable.  Projects must be on land owned by the organization, land leased from government by the organization, or public land.                                                                                              |
|---|------------------------------|----------------------------------------------------------------------------------------------------|
| 2 | Project Budget               | Attach a detailed budget for the project. This should include budgets and quotes for this phase and any future phases.  Include an estimated total cost of the project as supported by the attached documents.                                                                                                    |
| 3 | Confirmed Funding<br>Sources | Summarize all confirmed funding sources. Include a description of the source and the amount contributed to the project. Gaming funds from events that have been held would be confirmed sources. Click "Add" to upload the information and enter another source of funding. You will not be able to proceed unless you have clicked "Add". |

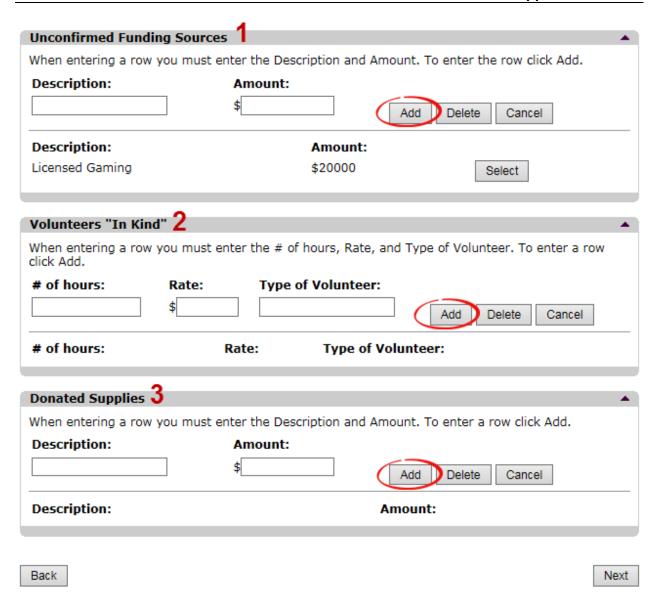

| 1 | Unconfirmed Funding<br>Sources | Summarize all unconfirmed funding sources. Include a description of the source and the amount expected to be received. Funds from gaming events that have not been held yet are included in unconfirmed funding sources. Click "Add" to upload the information and enter another source of funding. You will not be able to proceed unless you have clicked "Add".                                                                                                    |
|---|--------------------------------|----------------------------------------------------------------------------------------------------|
| 2 | Volunteers "In Kind"           | Provide an estimate for the value of volunteer contributions to the project. Enter the expected number of hours for each type of volunteer and the approved rate for each type. Click "Add" to upload the information and enter another estimate. You will not be able to proceed unless you have clicked "Add". Records of volunteer hours received must be retained as part of the gaming records.  Volunteer contributions to major capital projects are valued as follows: Unskilled labour - \$10/hr Skilled labour - \$25/hr Heavy equipment including operator costs - \$50/hr Professional services – fair market value |
| 3 | Donated Supplies               | Provide an estimate for the value of materials that will be donated to the project. Enter a description of the material and the value donated. Donated materials are valued at fair market value. Click "Add" to upload the information and enter another estimate. You will not be able to proceed unless you have clicked "Add".                                                                                                    |

## 11. Submit information of individuals responsible for application

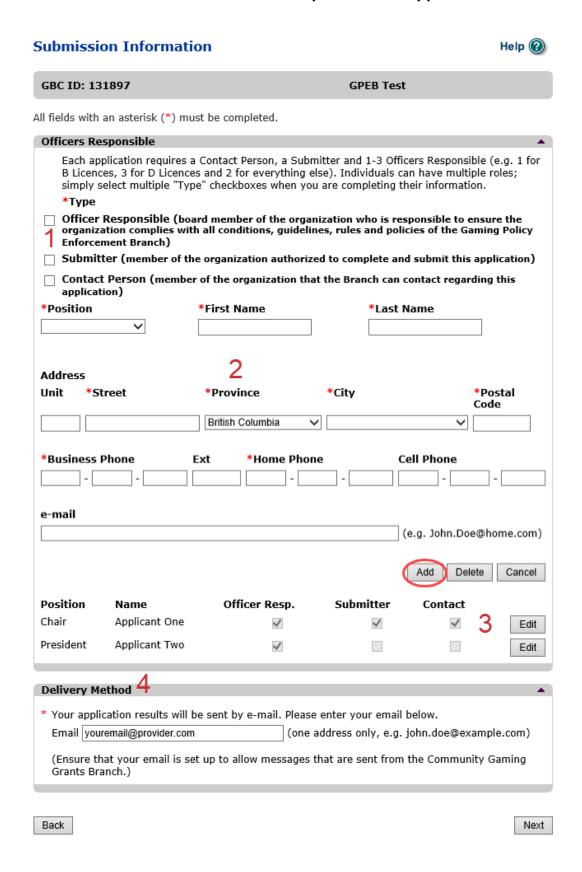

| 1 | Roles               | Click the box next to Officer Responsible, Submitter or Contact Person for each role that person will serve. Include their contact information and click "Add" to upload their information. The next individual's information can then be entered. You will not be able to proceed unless you have clicked "Add".                                 |
|---|---------------------|----------------------------------------------------------------------------------------------------|
| 2 | Contact Information | Contact information for each individual must include: a position, first and last name, address, city, postal code and at least one of business or home phone number.                                                                                                    |
| 3 | Number of Members   | The Officer Resp. column must have two boxes checked. Submitter and Contact must each have one box checked. Individuals can have one or multiple roles.  If more or less than the required number of boxes have been checked you will not be able to proceed. Click on "Edit" to reopen a submission and add or remove a role from an individual. |
| 4 | Delivery Method     | Enter the email address the licence and any correspondence will be delivered to. Only one address may be entered.                                                                                                    |

## 12. Read and agree to the Terms and Conditions

Click the check box to confirm you have read, and agree to, the Terms and Conditions.

### Terms and Conditions

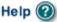

GBC ID: 131897 GPEB Test

All fields with an asterisk (\*) must be completed.

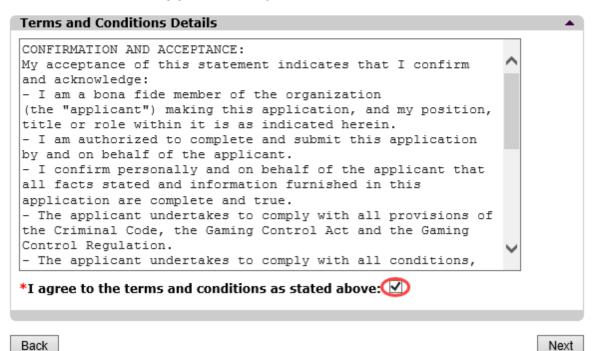